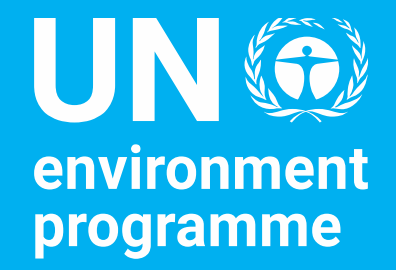

# Training on e-deleGATE

- Access management
- e-Submit
- Announcements and e-Place

June 2024

## Access management

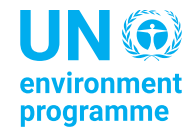

#### Who needs access to e-delegate?

- Make sure you have at least 2 administrators
- During the 11<sup>th</sup> ASC, e-Submit will be used to send the statements to the Secretariat so they can be uploaded afterwards to the website
- Everybody who wants to continue receiving the emails sent by the UNEP Secretariat need to have an account and access to UNEA and/or CPR modules

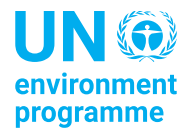

### How to login: <https://edelegate.un.int/>

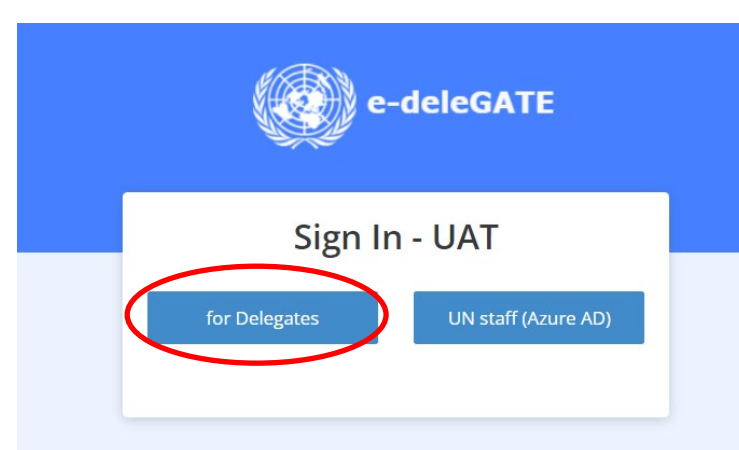

Please verify that this website is authentic before entering your username and password.

Please check the address bar at the top of your browser and confirm that the address begins with 'https://' and that a lock icon is visible.

A https://edelegate.un.int

In case you are unable to access the platform, please contact the access administrator in your mission. For other questions, please contact missions-support@un.int Or connect with us at Contact Us.

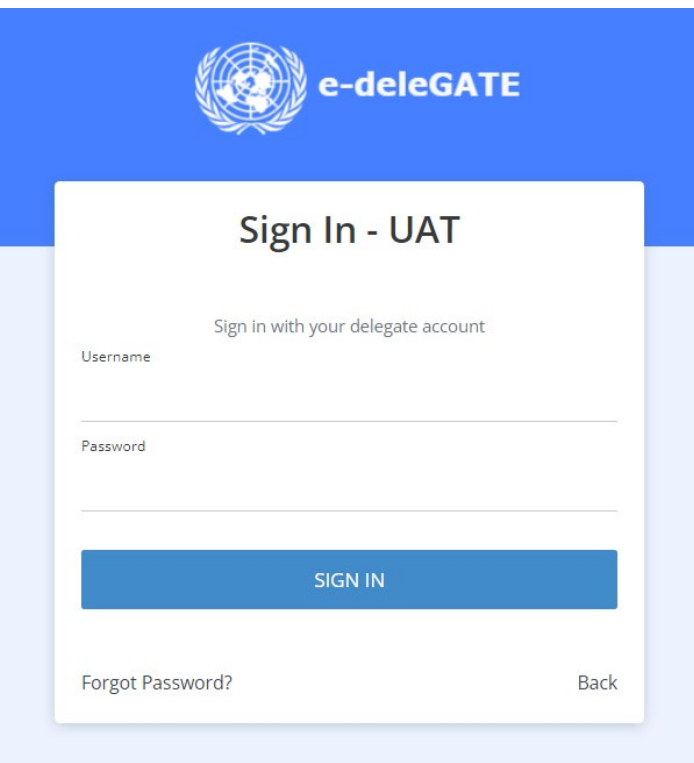

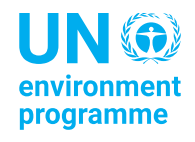

### Creating an account for a delegate (1/2)

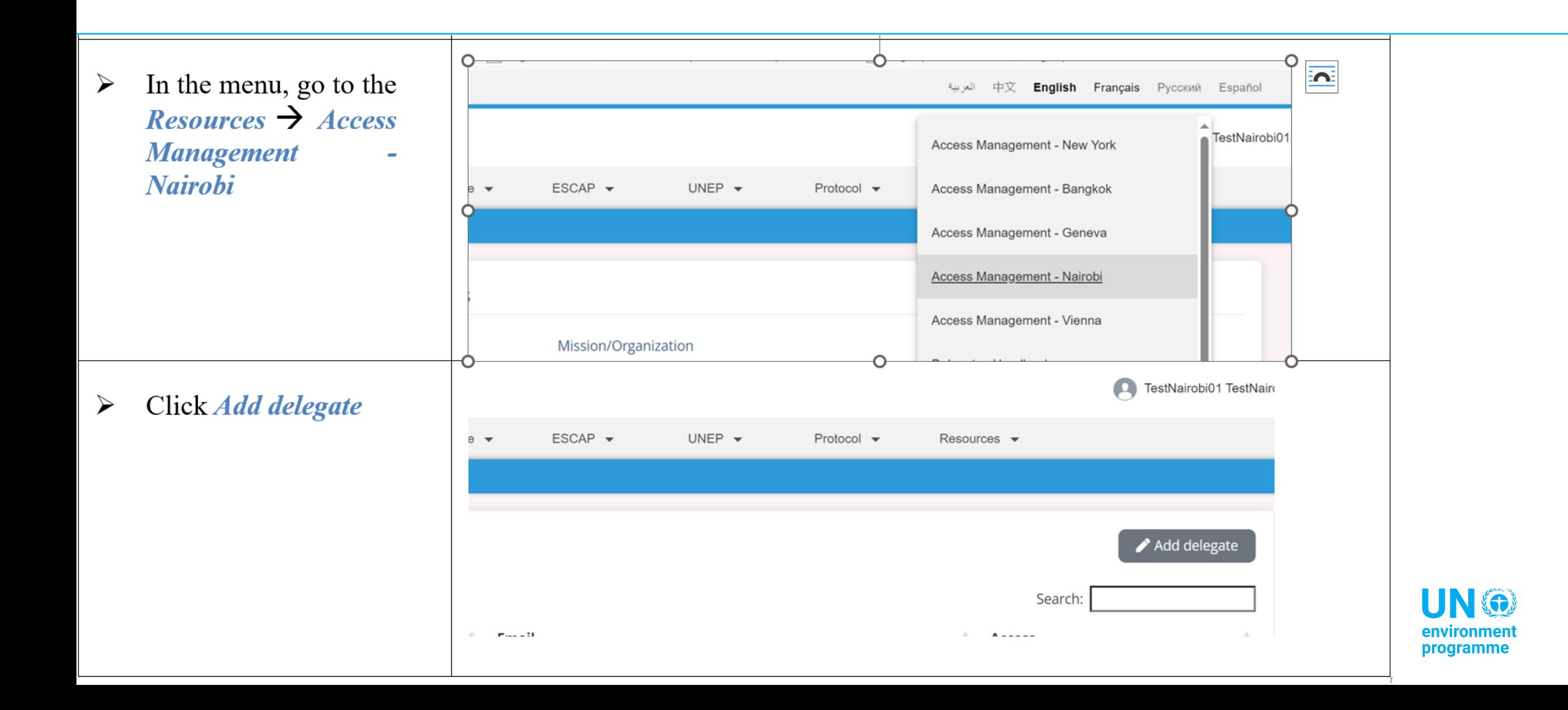

### Creating an account for a delegate (2/2)

 $\triangleright$  Complete the contact information for the delegate.

 Under *Access, select which module(s) your colleague should have access to*

Click *Submit* 

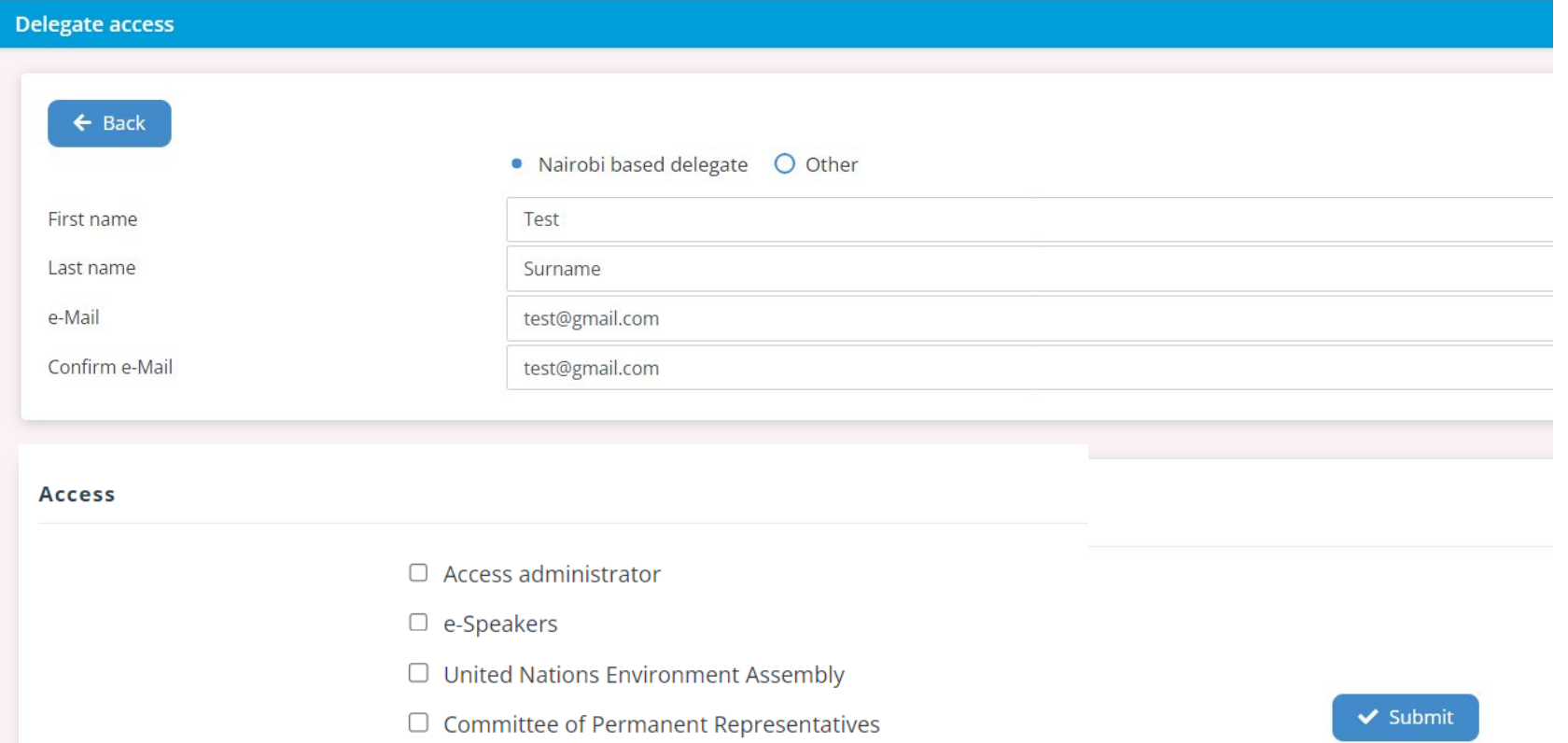

 $\triangleright$  After about 20 minutes, the delegate will receive an automated email informing them of their new access privileges.

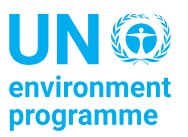

#### Overview of the modules

#### **Only for a few colleagues:**

- Access administrator: only for a handful of colleagues (min. 2). This role allows them to create, manage and delete accounts for colleagues.
- E-Speakers: to inscribe a speaker in a list currently only used for UNEA – not needed until UNEA-7

#### **For all colleagues:**

- United Nations Environment Assembly
- Committee of Permanent Representative (will only appear if you are accredited to the CPR)

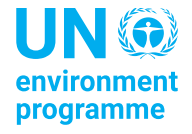

## Updating or deleting an account (1/2)

- On the homescreen of the Access management module ( *Resources* / *Access Management – Nairobi), you can confirm the access granted to each* delegate.
- $\triangleright$  Should you wish to make any modifications to the access or delete the account, click on the delegate's *Last Name.*

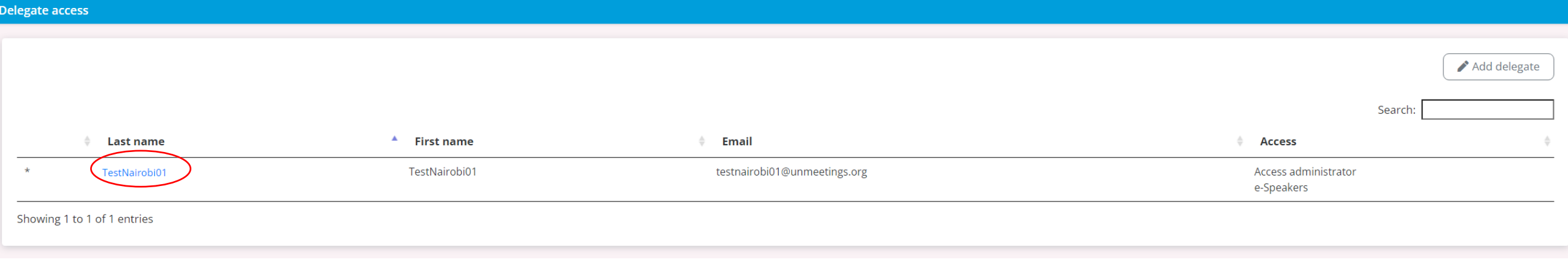

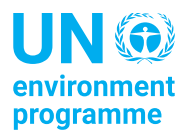

## Updating or deleting an account (2/2)

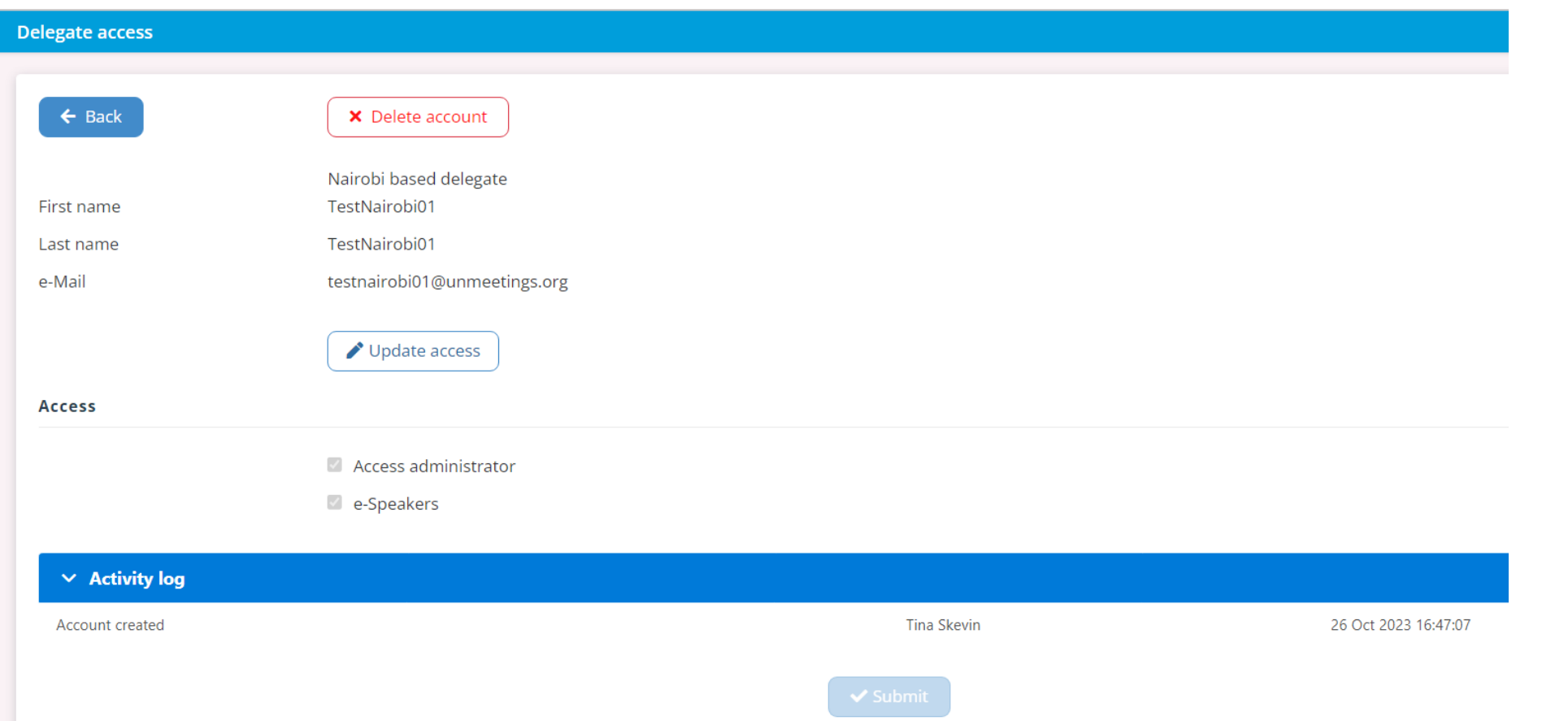

NB: only access to modules can be updated. The other fields cannot be changed and a new account needs to be created

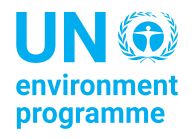

## e-Submit

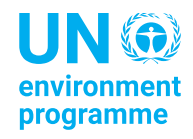

#### Statements for the 11<sup>th</sup> ASC

- Instead of sending statements by email, e-Submit should be used for the 11th ASC:
	- It makes it easier for you to see if your statement has already been sent
	- It makes it easier for us to keep track of who has sent what, for which agenda item
- Files uploaded on e-Submit can be viewed by the Secretariat but are not uploaded automatically on the website. Please allow some time for us to download them, upload them in our repertory and then display them on the website

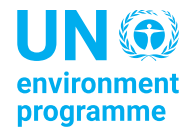

#### Accessing e-Submit

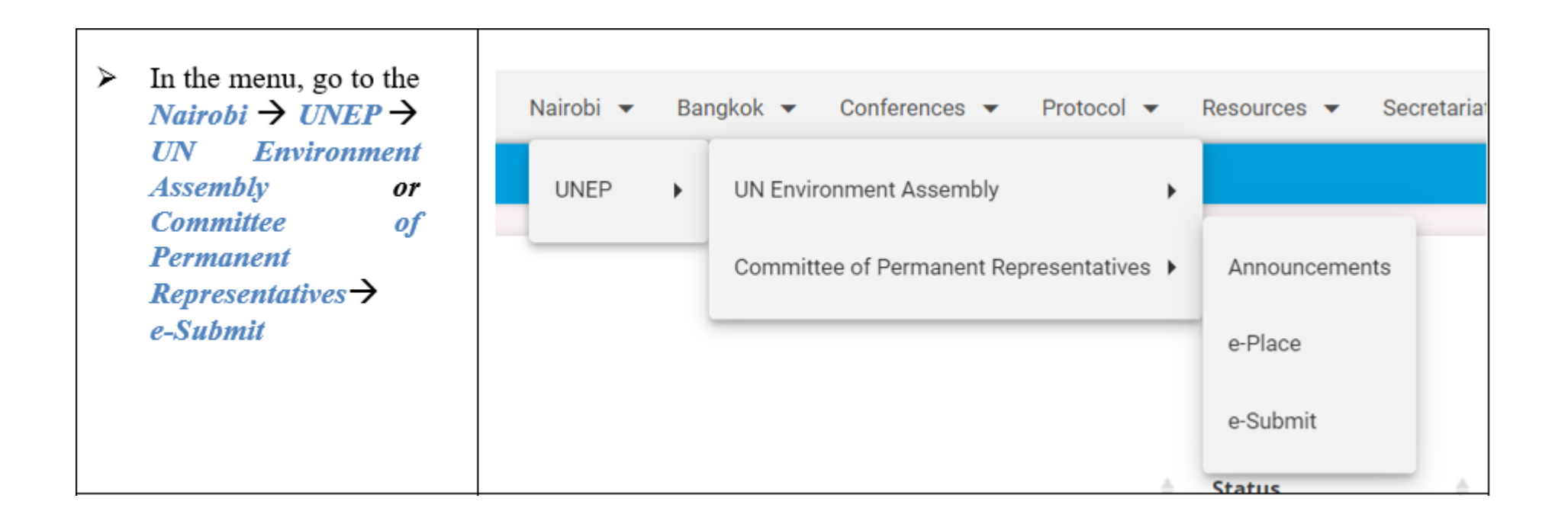

#### NB: accessible both from UNEA and CPR submenus

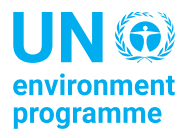

#### Select your agenda item and click on Add

NB: e-Submit is accessible both from UNEA and CPR submenus

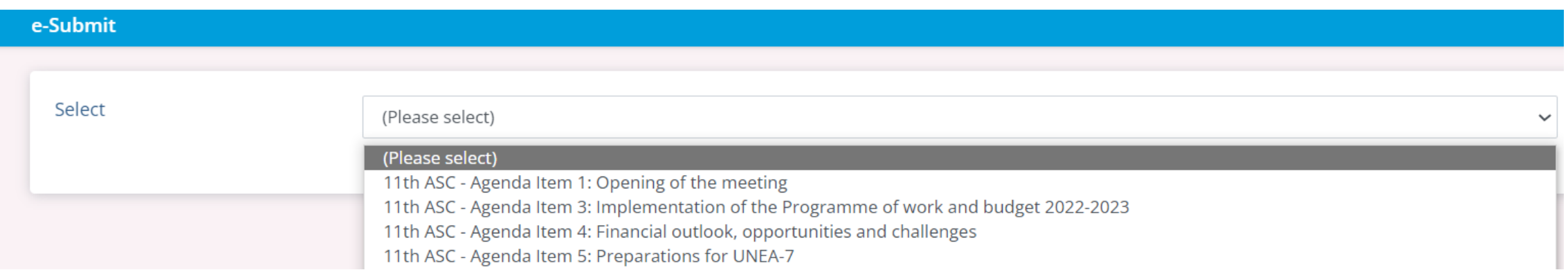

11th ASC - Agenda Item 1: Opening of the meeting

**SUBMITTED** 

 $\checkmark$ 

#### Choose your file and Submit

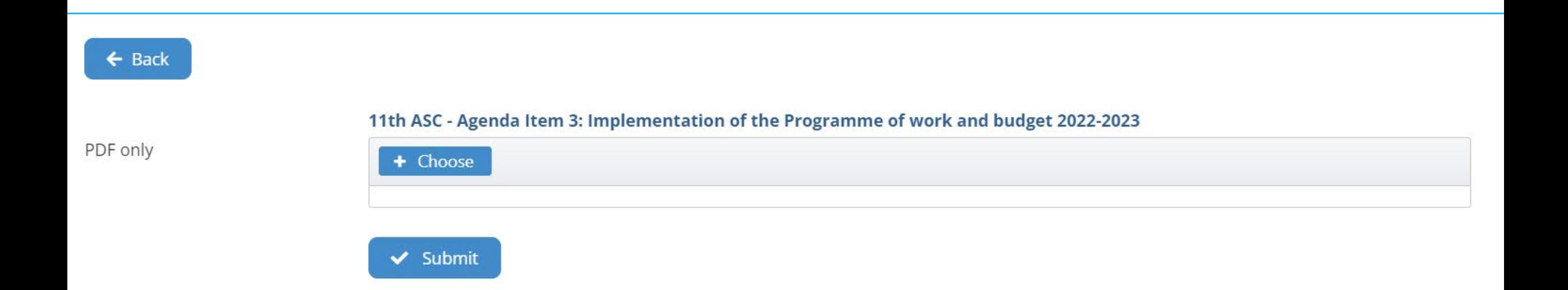

#### $\triangleright$  You will be able to see the file(s) you have uploaded so far under this agenda item

 $\triangle$  Add

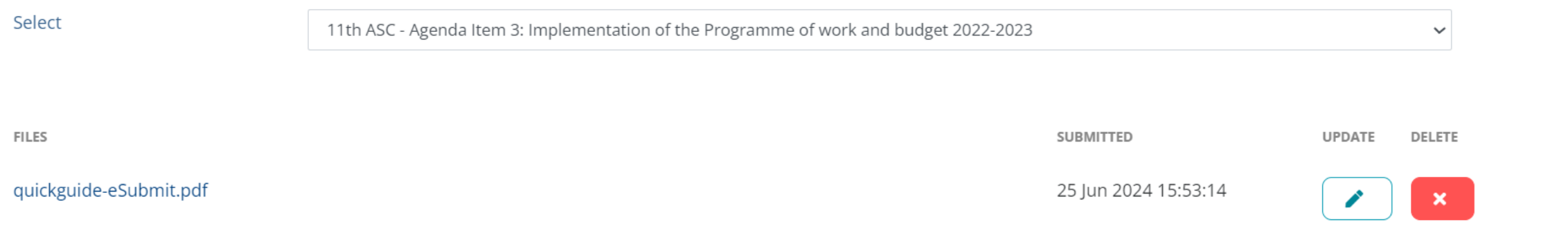

## Next steps

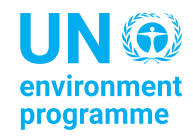

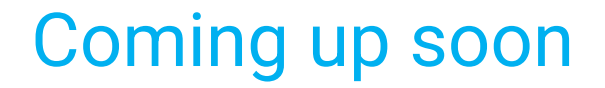

#### **From 1 July to 30 September, we will be transitioning from emails sent via Mdirector to e-delegate**

It is important that you create an e-delegate account for all your colleagues, who are receiving information about the CPR and/or UNEA, whether they are based in Nairobi or in the capital

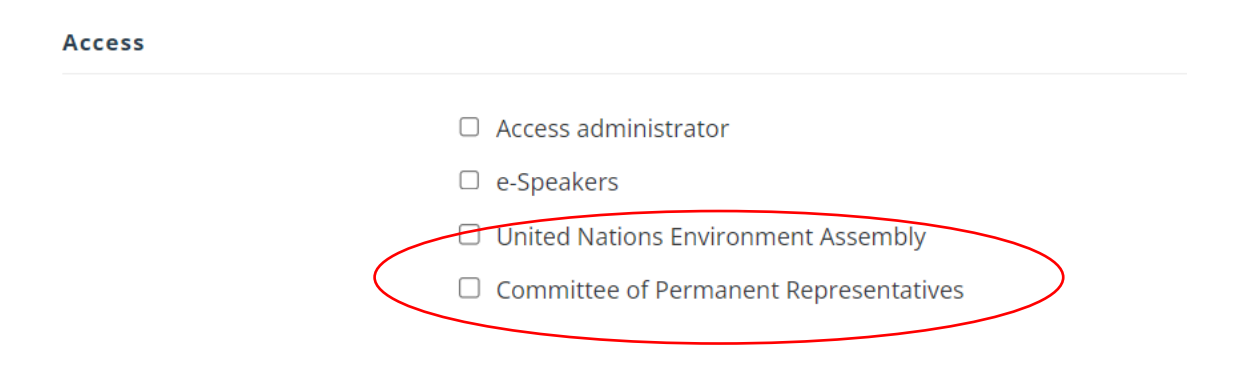

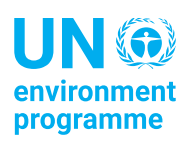

#### For more info

• Visit the "Access to e-delegate" tab on the  $11<sup>th</sup>$  ASC meeting page

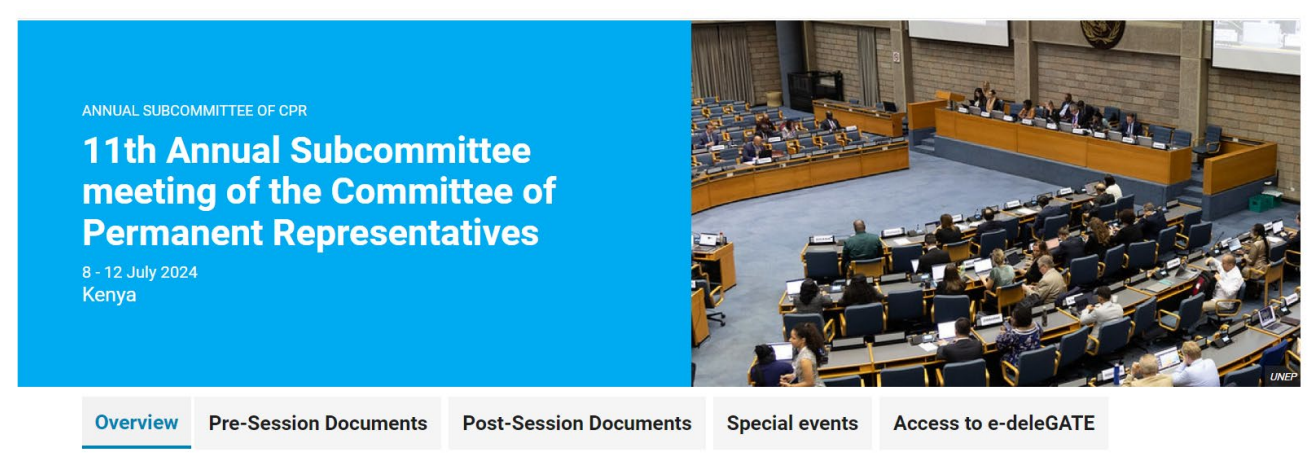

• Come to the e-deleGATE clinic organized during the 11<sup>th</sup> ASC, everyday from 13.00 to 13.30 in the main conference room

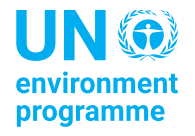

# Thank you

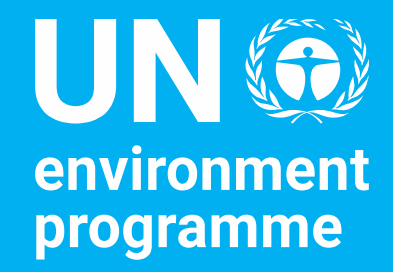

For any questions, please contact: Sabine Walsh [\(sabine.walsh@un.org](mailto:sabine.walsh@un.org))

United Nations Avenue, Gigiri<br>PO Box 30552 - 00100 GPO Nairobi, Kenya

www.unep.org